TO:EPSON 愛用者

FROM:EPSON 客服中心

主題敘述:Epson WorkForce Pro WF-5621 更改機器面板按鍵聲音類型的操作方式

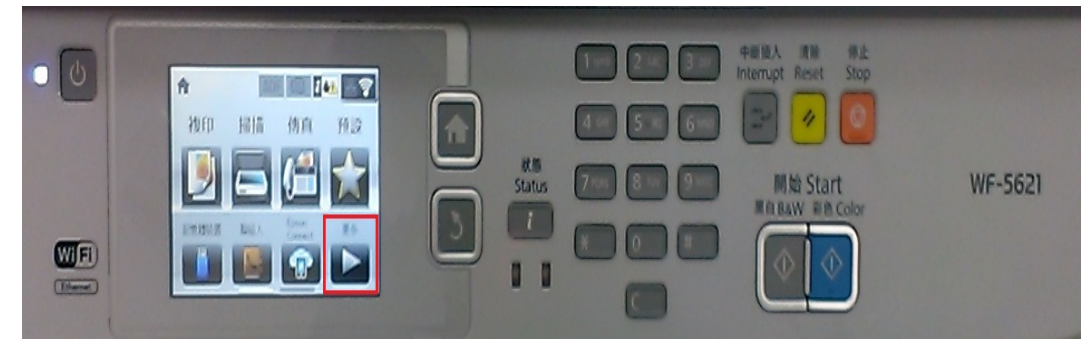

步驟 1、面板上按「更多►」,點選「設定」。(此機器面板為觸控面板)

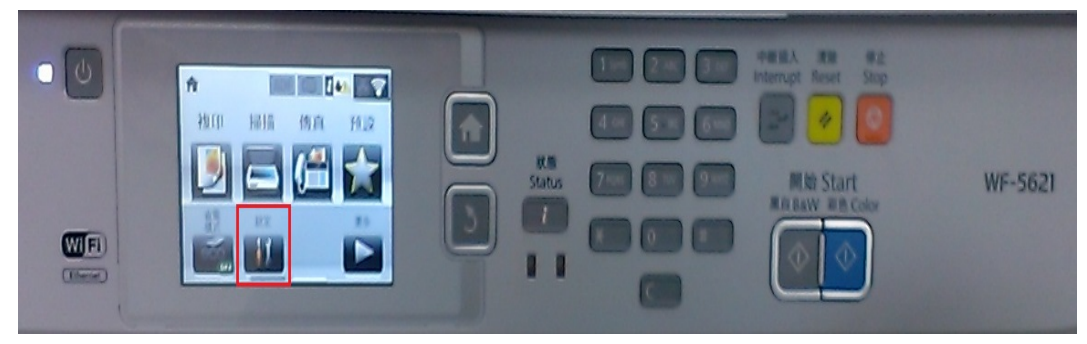

步驟 2、進入「設定」選單,往下點選「系統管理」。

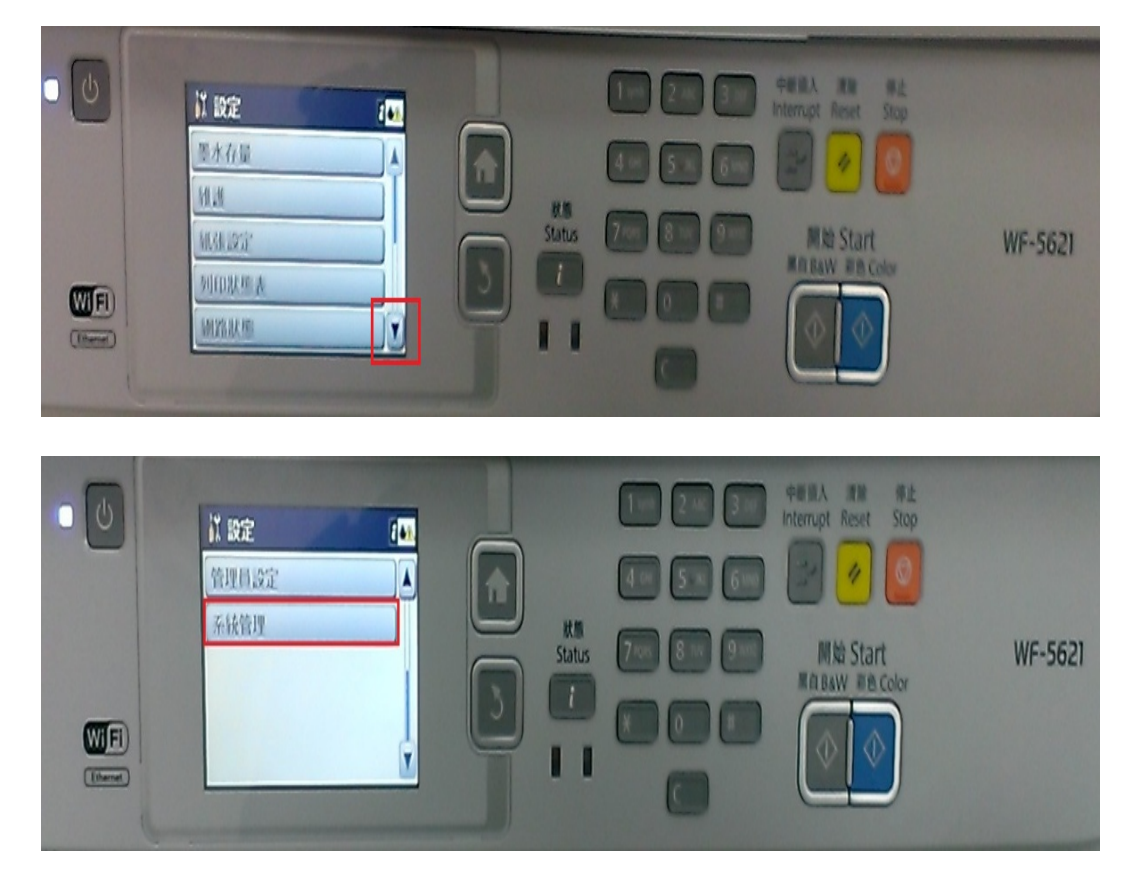

步驟 3、進入「系統管理」選單,點選「通用設定」。

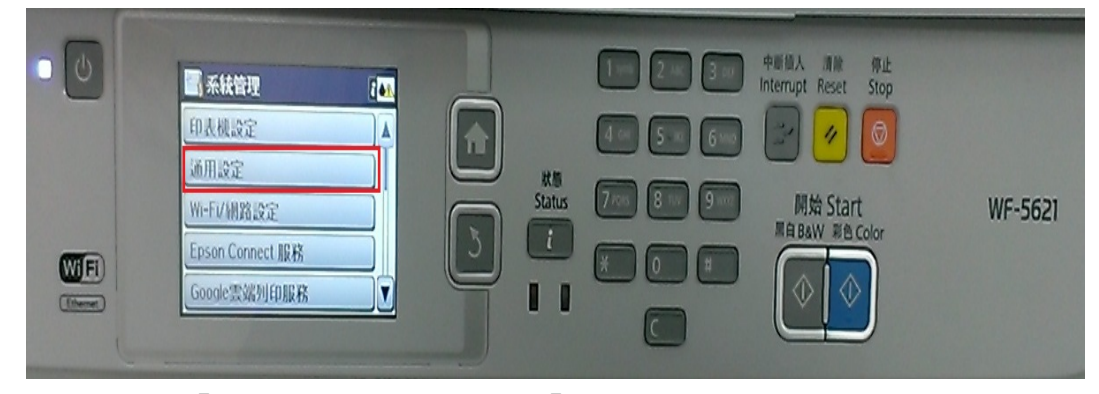

步驟 4、進入「通用設定」選單,點選「音效設定」。

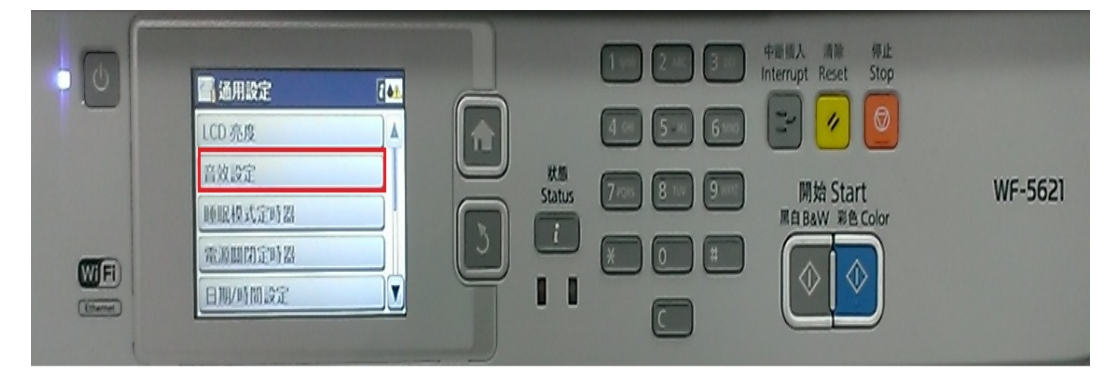

步驟 5、進入「音效設定」選單,往下點選「聲音類型」,預設值為旋律,若要 更改為「嗶嗶聲」,點選「嗶嗶聲」,前面會出現 V 即更改完成。

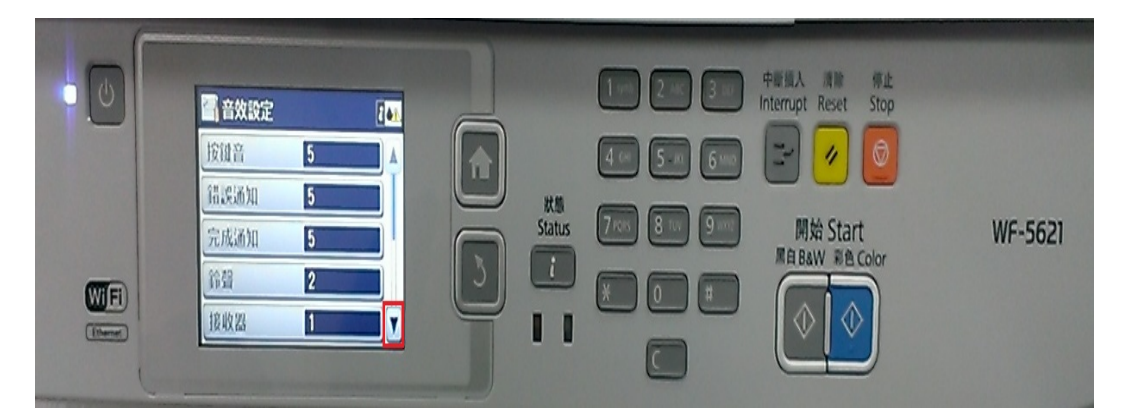

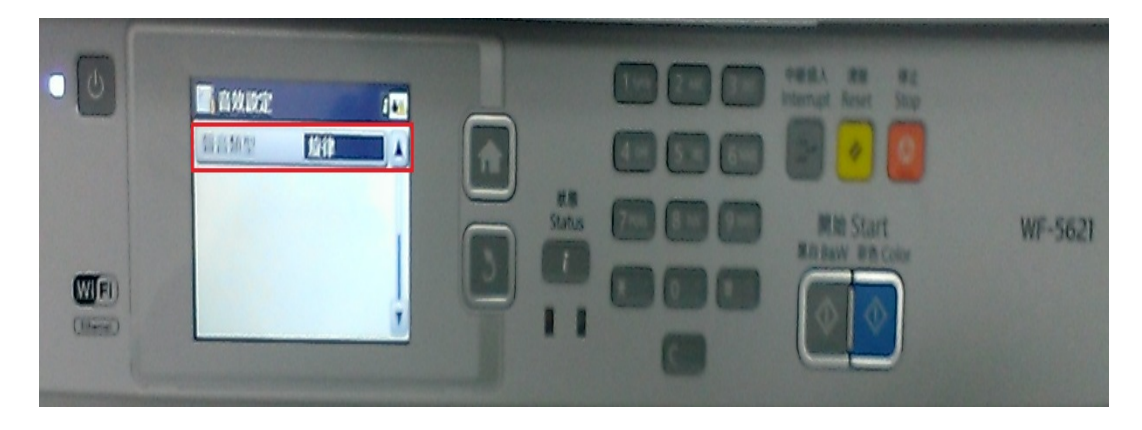

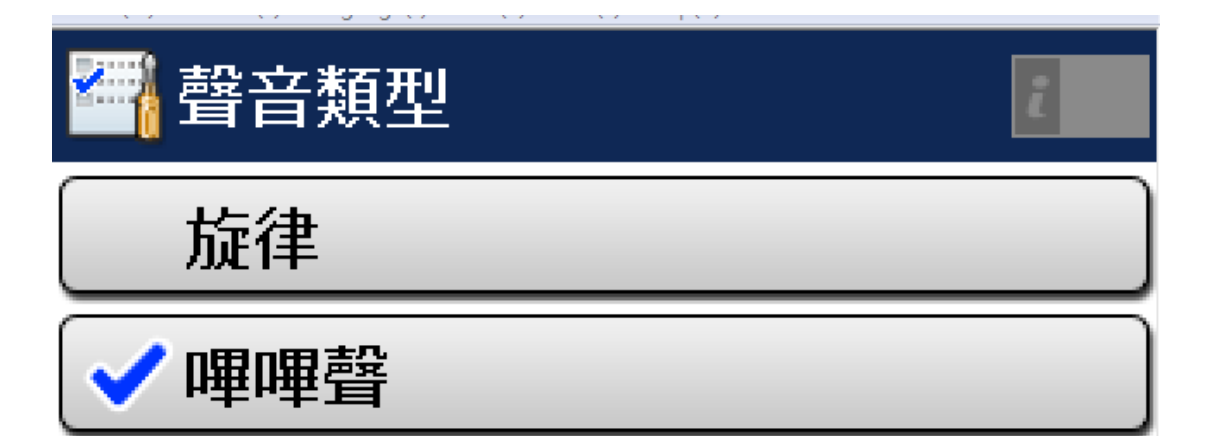

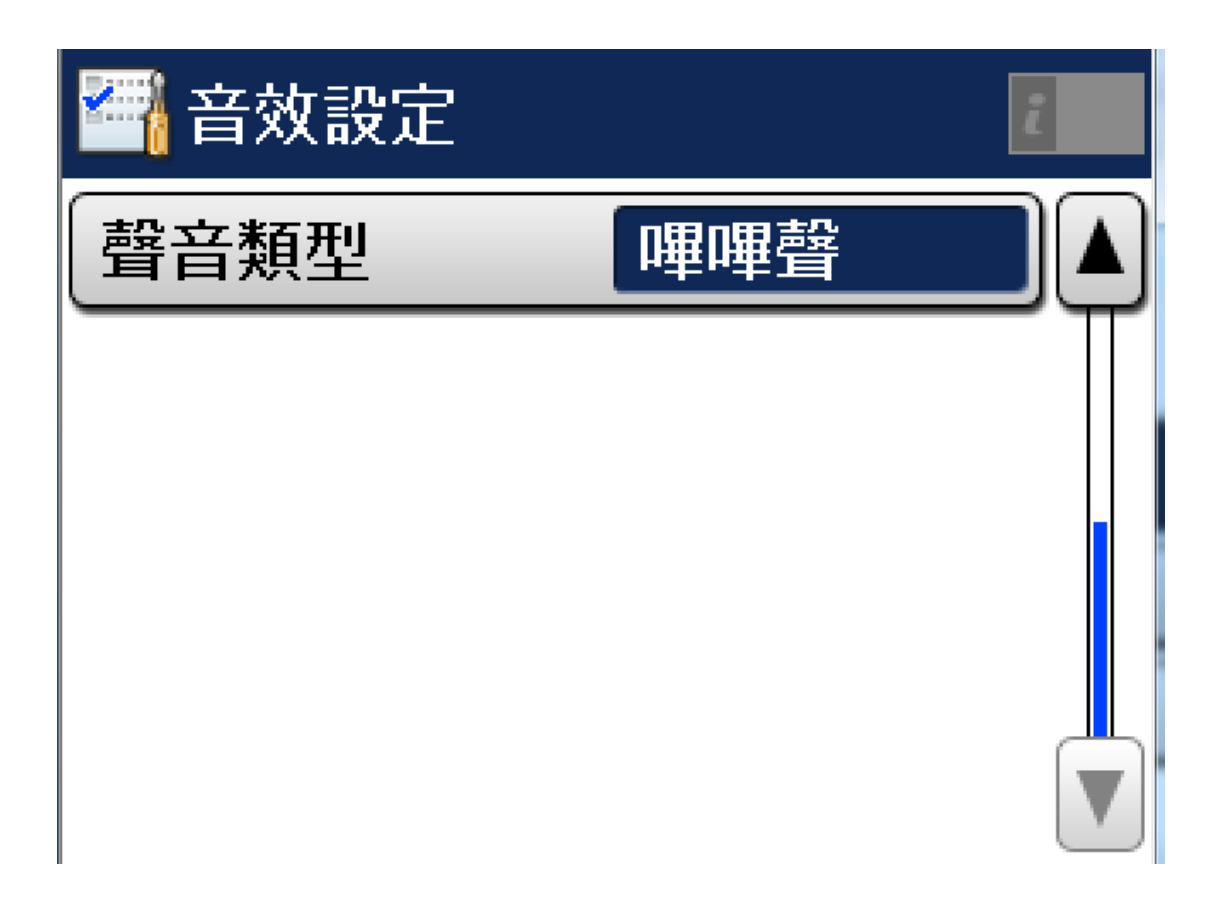